# 【訪問介護】 【通所介護】 「総合事業サービス」を提供する場合の、システムにおける一連の操作が知りたい。

「wiseman second-line 訪問介護」/「wiseman second-line 通所介護」における総合事業サービス (A1:訪問型サービス(みなし)/A5:通所型サービス(みなし)を除く)に関する一連の操作手順は下記 の通りです。

※本資料では、簡単な操作の流れを抜粋してご説明いたします。 各機能における操作手順の詳細は、ユーザガイドを参照してください。

#### ◆ユーザガイドにおける総合事業の「操作の流れ」確認方法

- ① 「wiseman second-line」を起動した画面の 「マニュアルと Q&A」をクリックします。
- ② お使いのシステムのユーザガイドをダウンロードします。
- ③ ダウンロードしたユーザガイドの 6~7 ページに記載された、 総合事業の「操作の流れ」に沿ってシステム上の操作を 行います。(各機能の操作方法は、詳細ページにて確認 いただけます。)

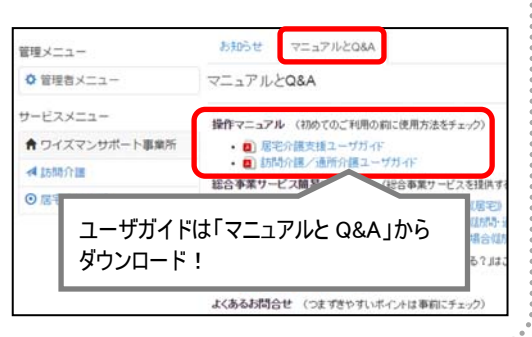

# 総合事業サービスの提供開始時に行う操作

# ■手順 1 自事業所における総合事業の体制情報を登録する [管理者メニュー]-[契約事業所マスタ]—「サービス種類と体制」

自事業所にて提供する総合事業の「サービス種類」を登録します。

※[管理者メニュー]は管理者権限を持つ方のみがご使用いただけます。本画面の変更ができない場合は、権限をお持 ちの方へお問い合わせください。

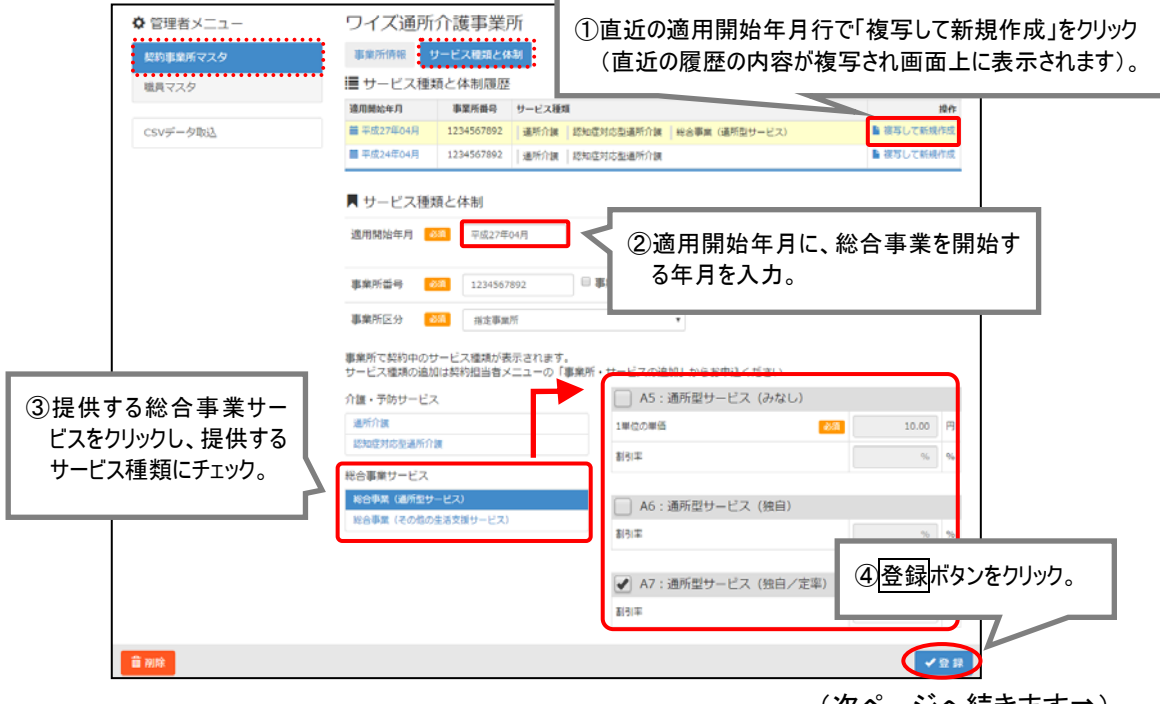

# ■手順 2 請求に使用するサービスコードを登録する

### [サービスメニュー]-[マスタ管理]-[総合事業マスタ]

「総合事業」の予定・実績入力、および請求に使用する、保険者・サービス種類ごとのサービスコードを登 録します。

[総合事業マスタ]は以下のいずれかの方法にて登録することができます。

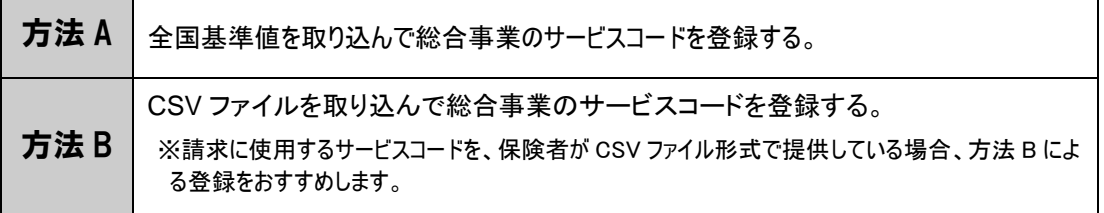

## ≪方法 A.全国基準値を取り込んで総合事業のサービスコードを登録する≫

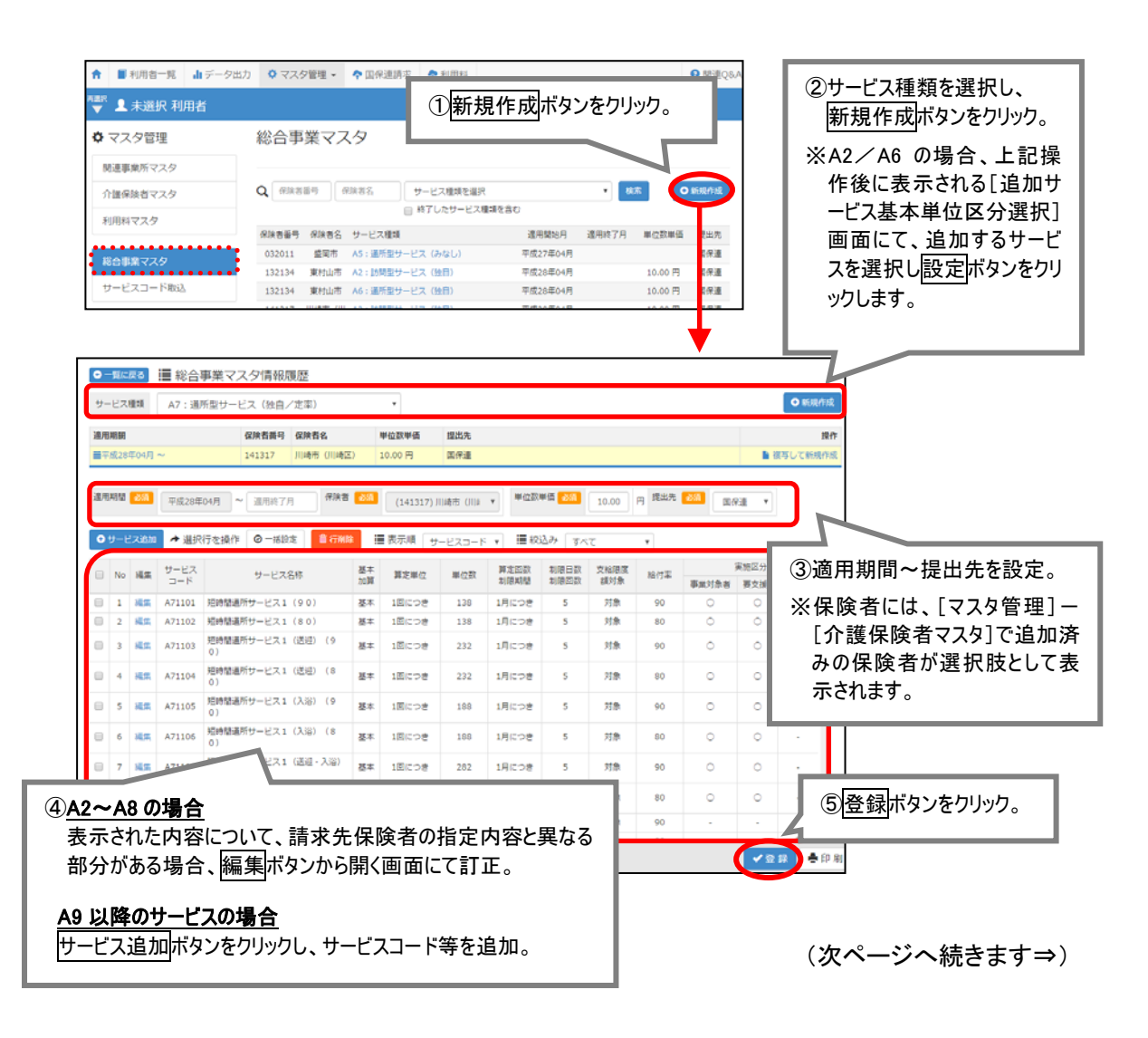

#### ≪方法 B. CSV ファイルを取り込んで総合事業のサービスコードを登録する≫

※あらかじめ[マスタ管理]-[介護保険者マスタ]にて、取込対象の保険者の情報を登録した上で、下記の操作を 行います。

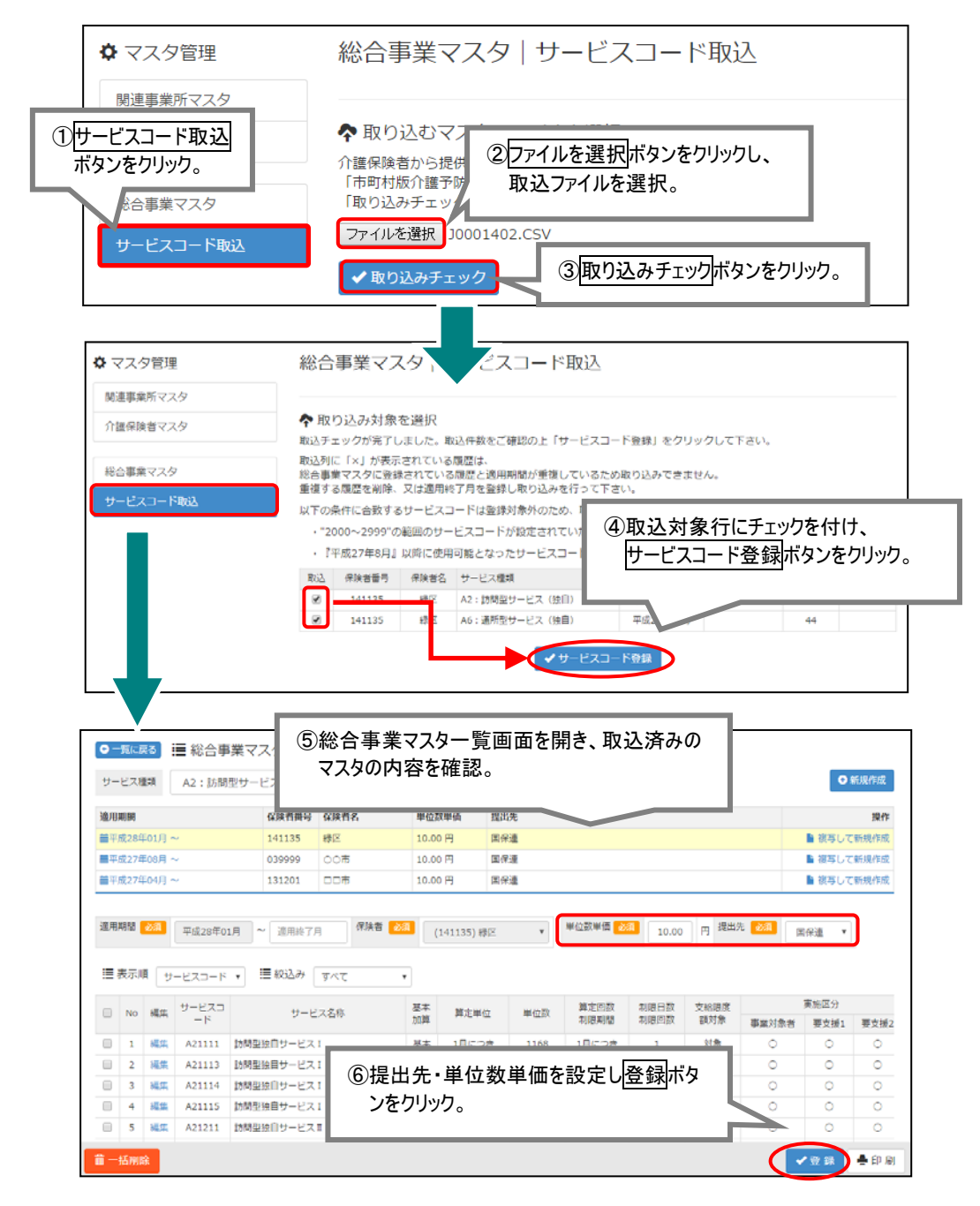

### ■手順 3 実費利用料などの利用料項目を登録する

[サービスメニュー]-[マスタ管理]-[利用料マスタ]

「総合事業」の利用者に請求する利用料項目を登録します。

※基本的な操作方法は、予防給付など他サービスと同様です。

(次ページへ続きます⇒)

## 新規利用者登録時に行う操作

### ■手順 4 利用者情報を登録する

[利用者一覧]

「総合事業」のサービスを提供する利用者について、氏名や認定情報など、下表の情報を登録します。 ※対象者が本システムに登録済みの場合、利用者登録の操作は不要です。 ※基本的な操作方法は、予防給付など他サービスと同様です。

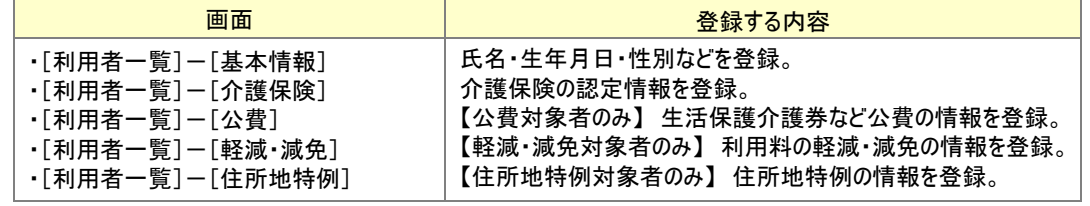

「要支援」の認定を受けている場合は、[介護保険]画面では「認定情報区分:介護保険」を選択し、 要支援の認定情報を登録します(『総合事業対象者』としての登録は不要です)。

「事業対象者」の場合は、「認定情報区分:総合事業」を選択します。

■ 保険情報

認定情報区分 | 必須 | ○ 介護保険 ○ 生活保護単独 ◎ 総合事業

# 毎月の操作

# ■手順 5 予定・実績を登録する

[利用者一覧]-[予定・実績]

「総合事業」の予定・実績を登録します。

※基本的な操作方法は、予防給付など他サービスと同様です。

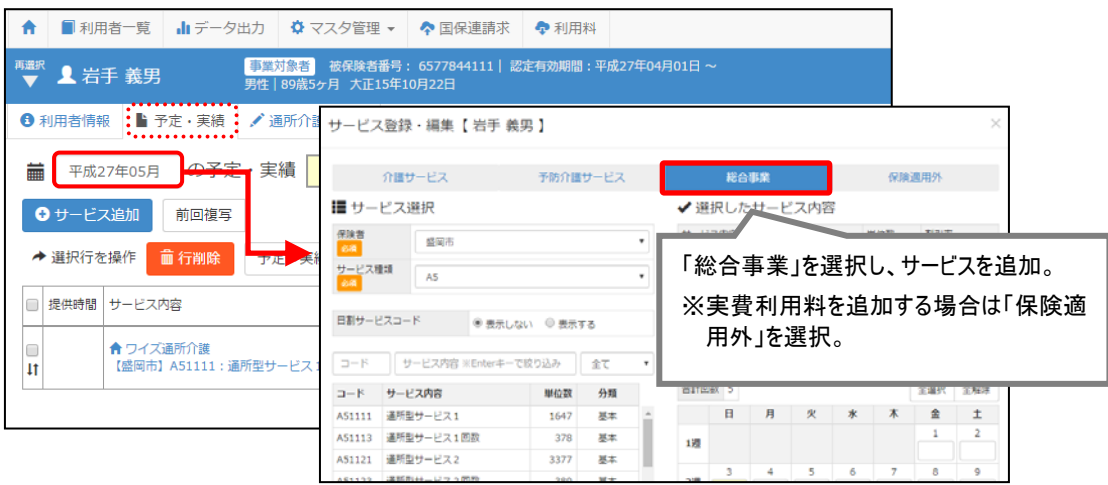

(次ページへ続きます⇒)

### ■手順 6 総合事業費の請求データを作成する

#### [国保連請求]

「総合事業」の請求を行う利用者について、総合事業費明細書および総合事業費請求書を作成します。

#### ≪Ⅰ.総合事業費明細書の作成≫

[国保連請求]—[介護給付費明細書様式 2・2 の 2・2 の 3]

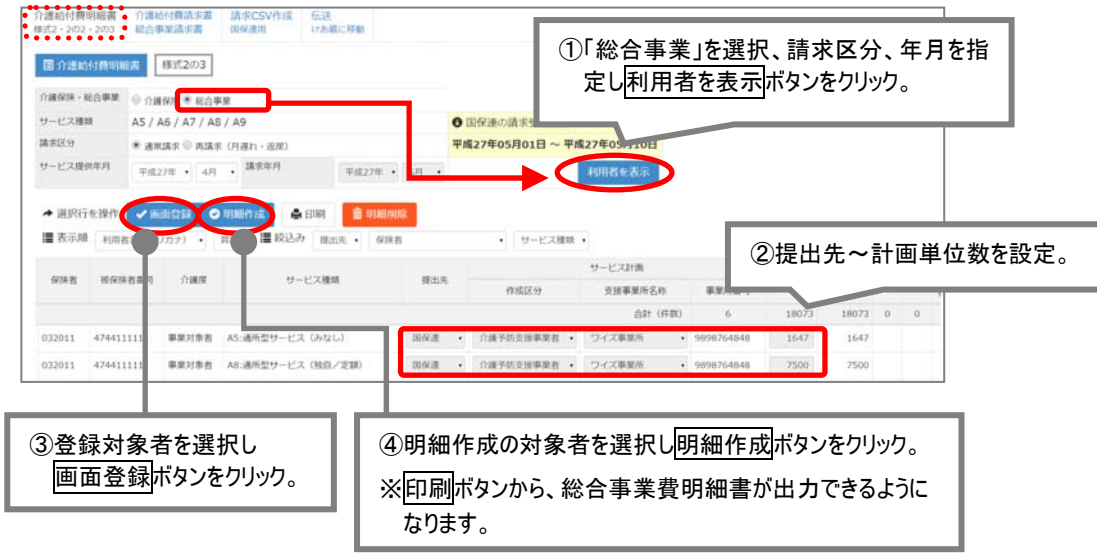

≪Ⅱ.総合事業費請求書の作成≫

### [国保連請求]-[介護給付費請求書 総合事業費請求書]

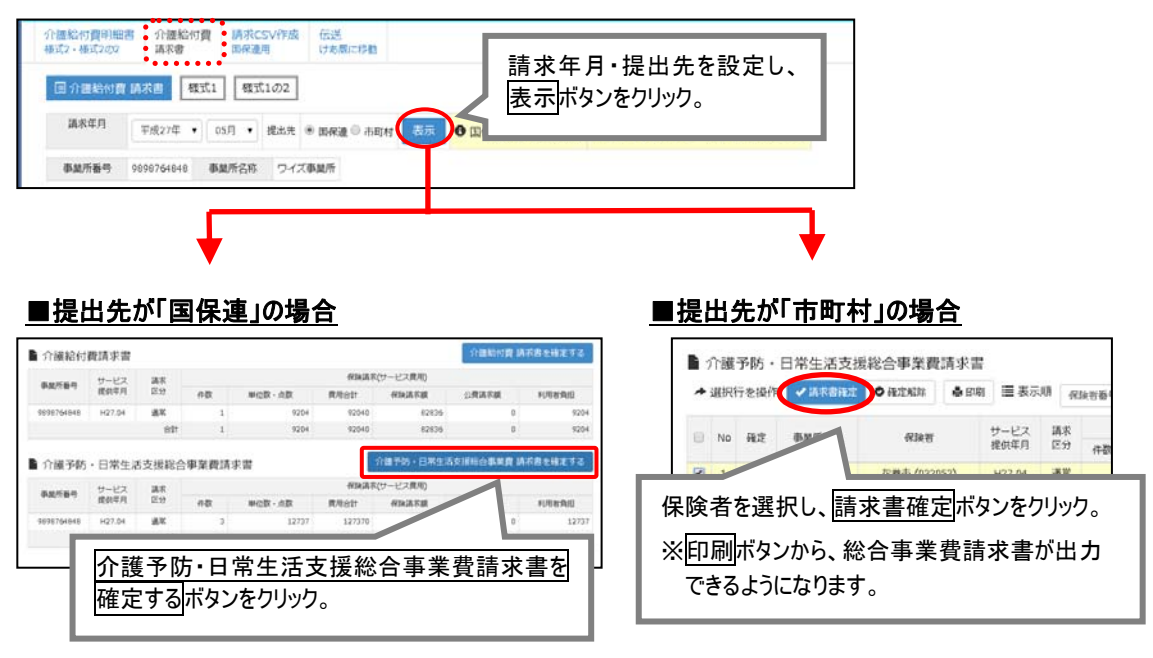

(次ページへ続きます⇒)

提出先が「市町村」の場合、本システムでは「紙」請求のみに対応しています。 提出先が「市町村」の場合、手順 6-Ⅰ~Ⅱで作成・出力した総合事業費明細書・請求書にて請求を行 ってください。(手順 6-Ⅲおよび手順 7 の操作は不要です。)

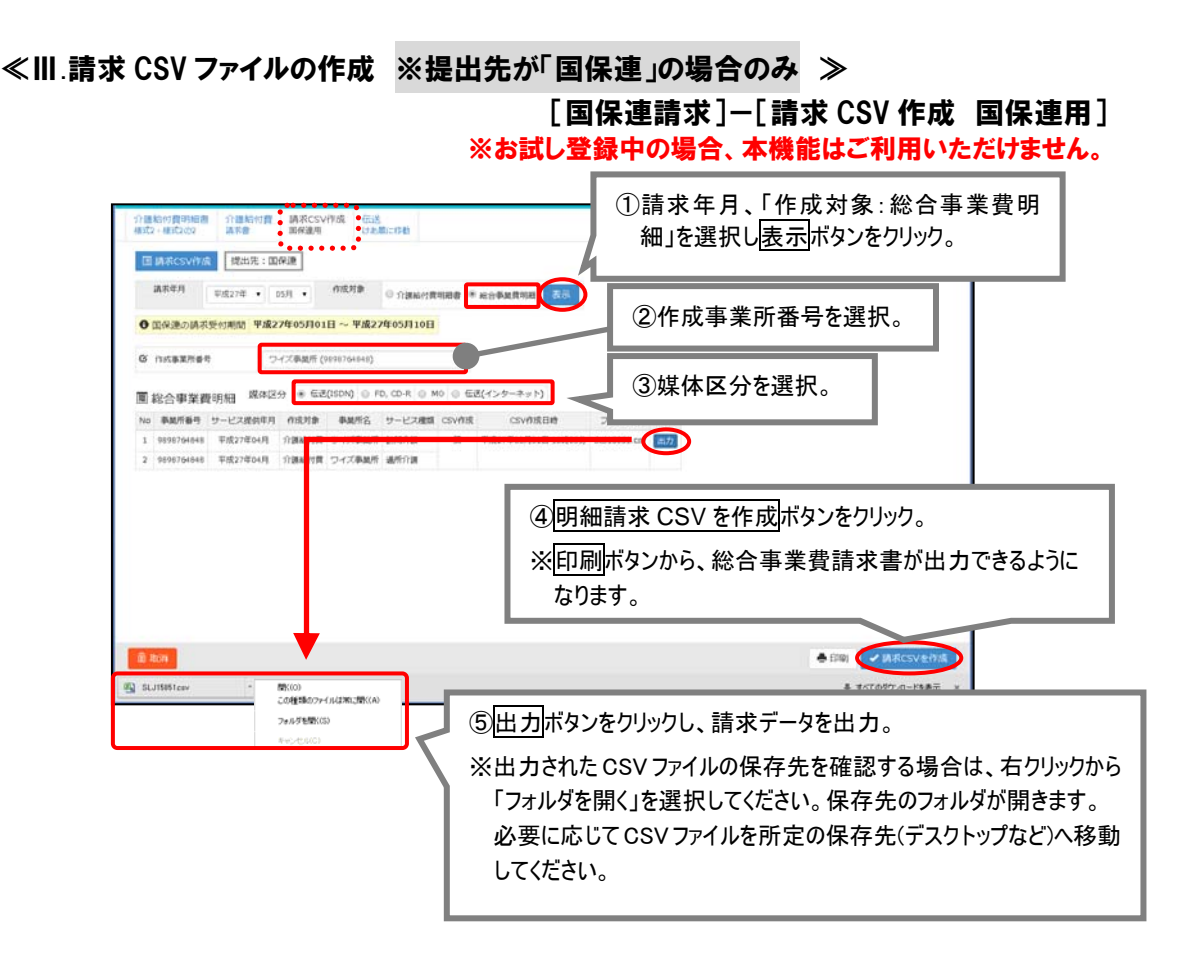

## ■手順 7 「けあ蔵」で伝送する ※提出先が「国保連」の場合のみ [国保連請求]-[伝送 けあ蔵に移動] ※お試し登録中の場合、本機能はご利用いただけません。

総合事業費の請求を「伝送」で行う場合、「けあ蔵」で請求 CSV データを送信します。

※請求を「伝送」以外で行う場合(CD/FD や紙での請求、市町村への直接請求)、本操作は不要です。

## ■手順 8 利用料請求データを作成する

[利用料]-[利用料請求・入金管理]

利用料請求を行う利用者について、利用料請求書を作成・発行します。

※基本的な操作方法は、予防給付など他サービスと同様です。

## 以上で、「総合事業サービス」に関する一連の操作は終了です。